# Eco-PLUS 연구관리시스템 사용자 매뉴얼 **( 환경기술인력 등록 )**

# **2018. 03**

**본 매뉴얼은 이용자의 시스템 사용에 대한 이해를 돕기 위한 목적으로 작성된 것 으로 내용에 기재된 사용자 정보는 매뉴얼 제작을 위해 임의로 작성된 것입니다.**

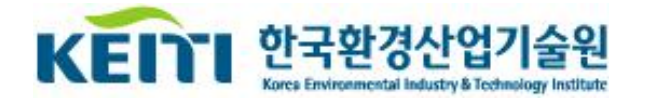

# **1. Eco-PLUS 연구관리시스템 접속**

팝업 차단 사용을 해제해 주세요.

Copyright(c) 2015 KEITL All Rights Reserved

# **가. Eco-PLUS 연구관리시스템 접속(http://ecoplus.keiti.re.kr)**

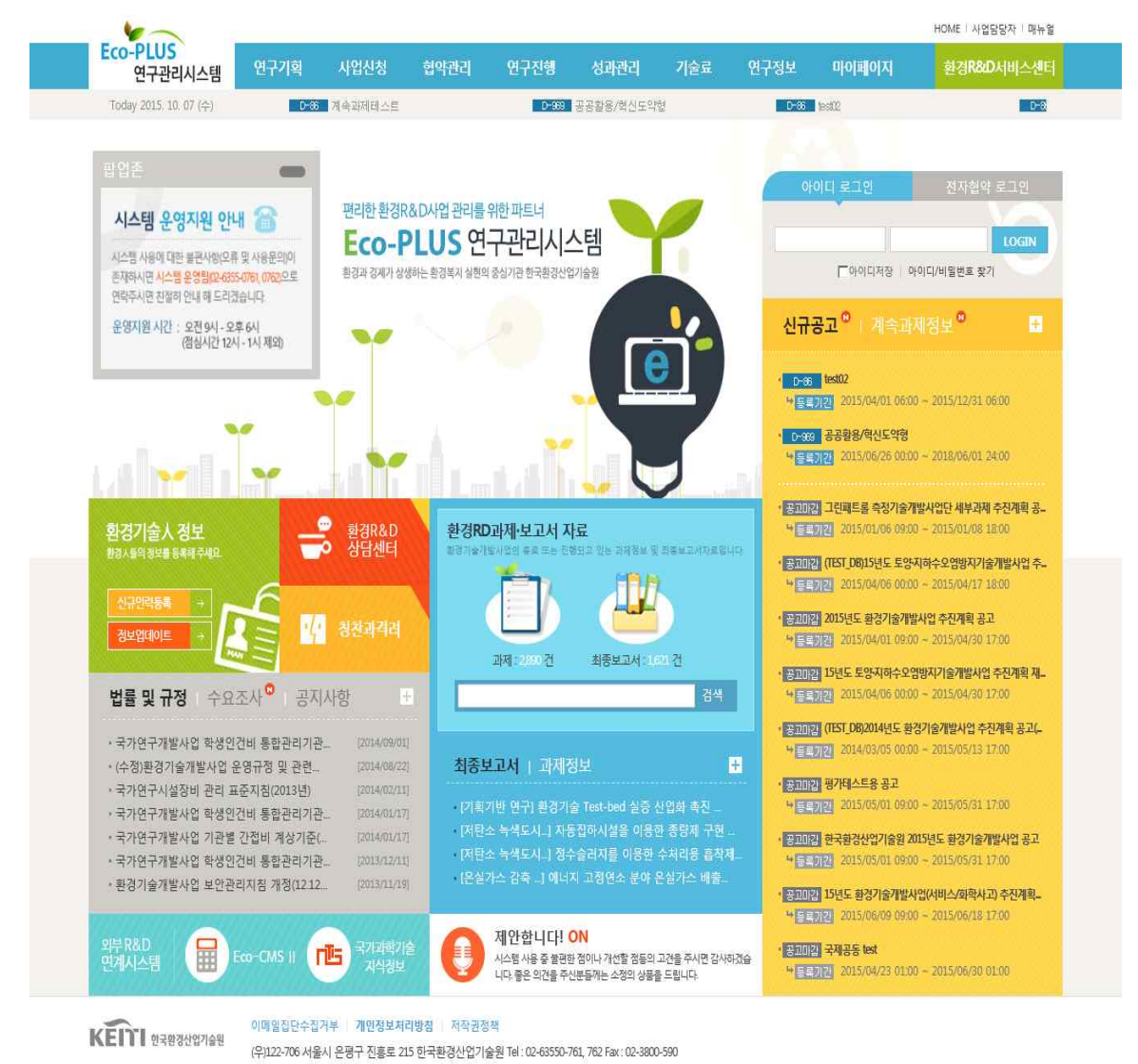

※ 팝업창이 차단되어 있는 경우, 시스템 사용에 제약을 받을 수 있으므로 익스플로러 도구에서

도구 > 인터넷 옵션 > 보안 > 사용자 지정 수준 > 팝업 차단 사용 (사용안함) 또는 도구 > 인터넷 옵션 > 개인 정보 > 팝업 차단 (체크해제)

# **2. 환경기술인 등록**

- 'Eco-PLUS' 메인화면의 [ 환경기술人 정보 > 인력등록 ]을 클릭하여 환경기술인 등록을 실시합니다.

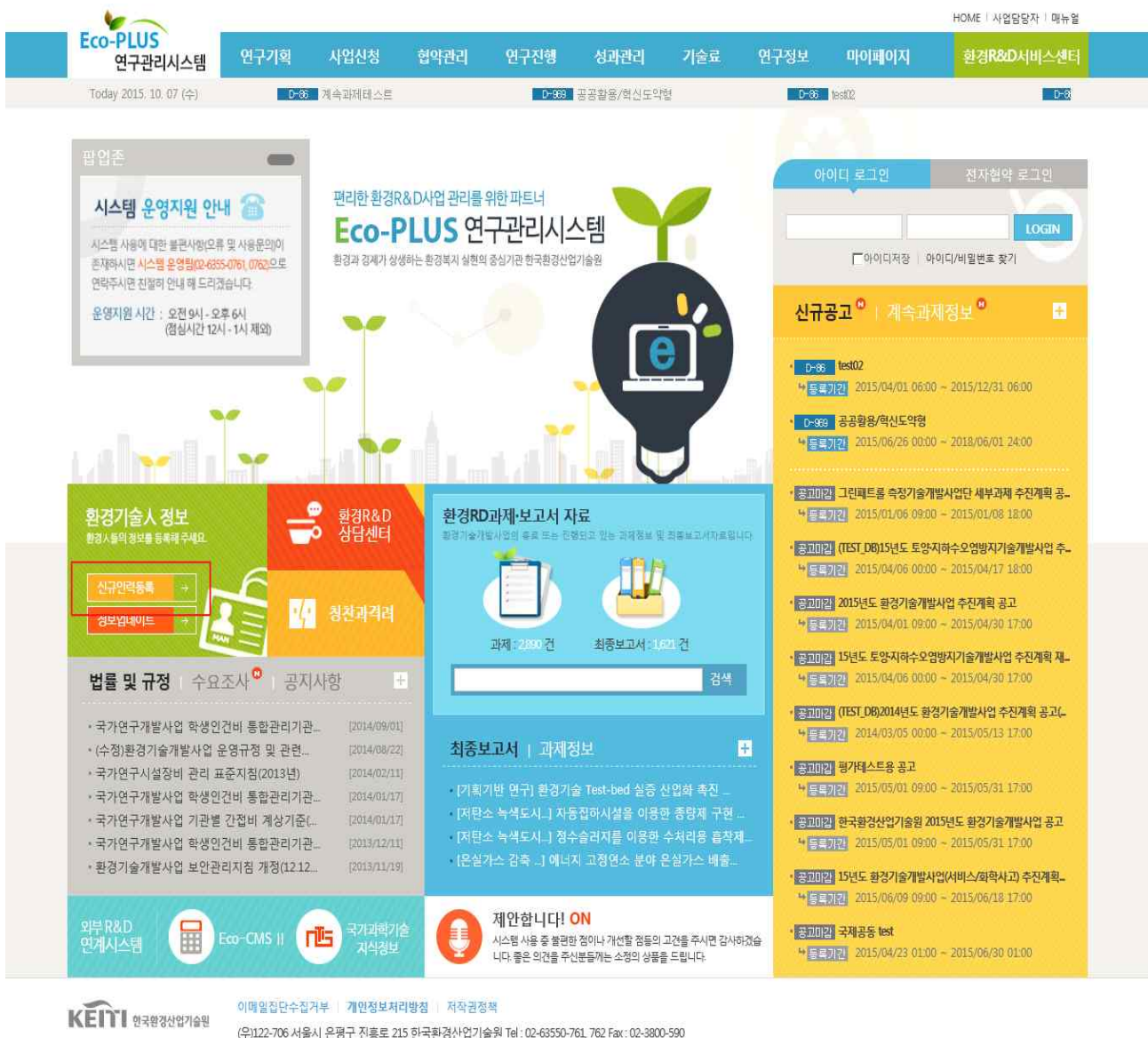

Copyright(c) 2015 KEITL All Rights Reserved.

※ 로그인 버튼 옆에 있는 "회원가입"도 버튼명만 다를 뿐 "인력등록" 버튼과 동일한 기능입니다.

# **나. 약관동의**

① 환경기술인 등록을 위하여 이용약관에 동의하고, [ 다음단계 ]를 클릭합니다.

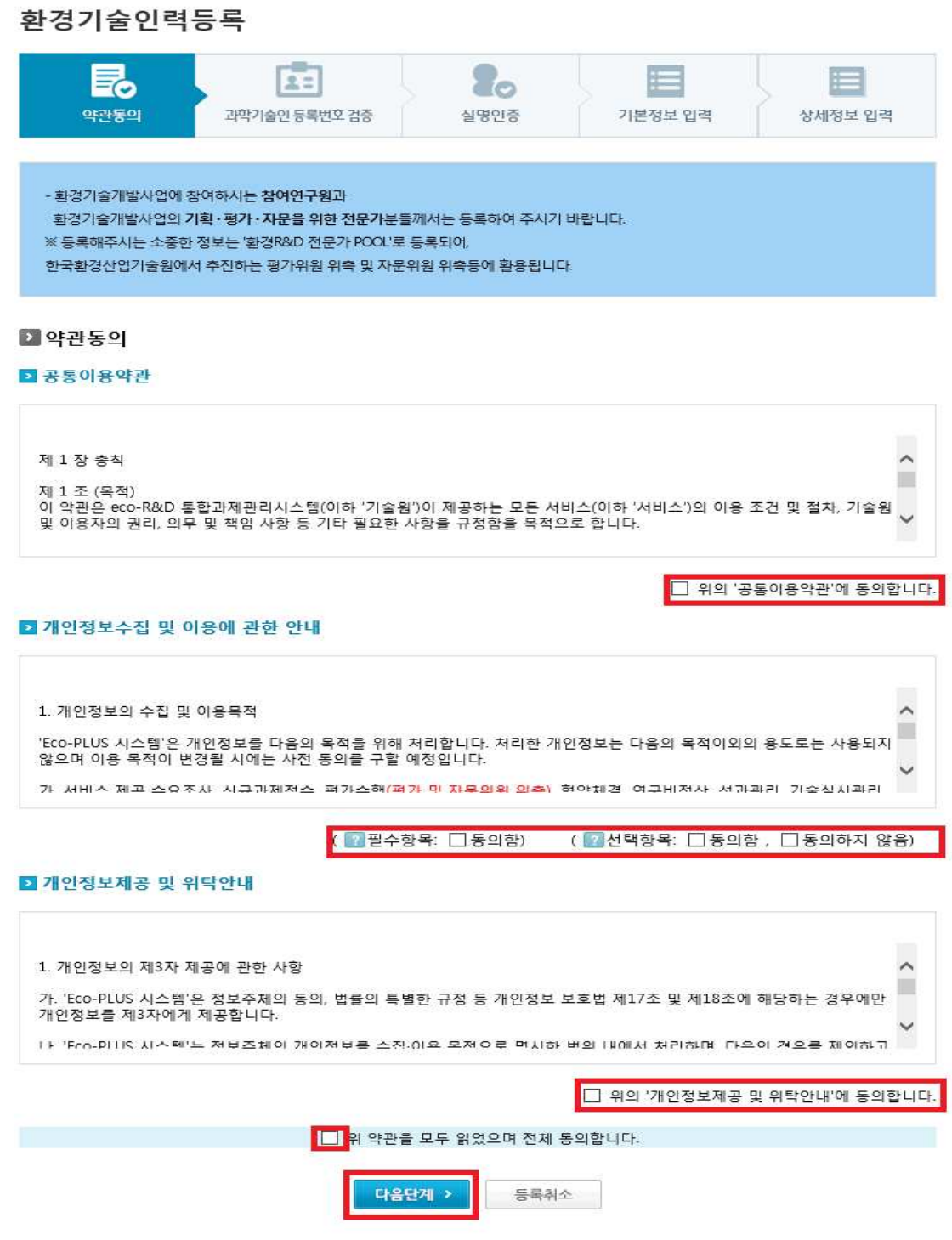

⊫

상세정보 입력

기본정보 입력

② [과학기술인등록번호 신규발급 OR조회] 버튼을 클릭하여 과학기술인등록번호를 조회 합니다.

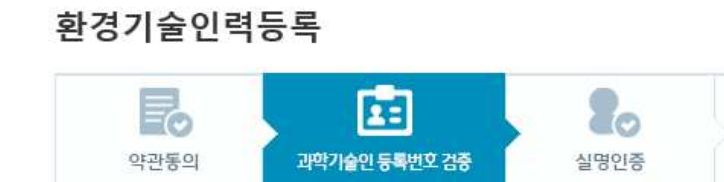

#### 2 과학기술인번호 검증

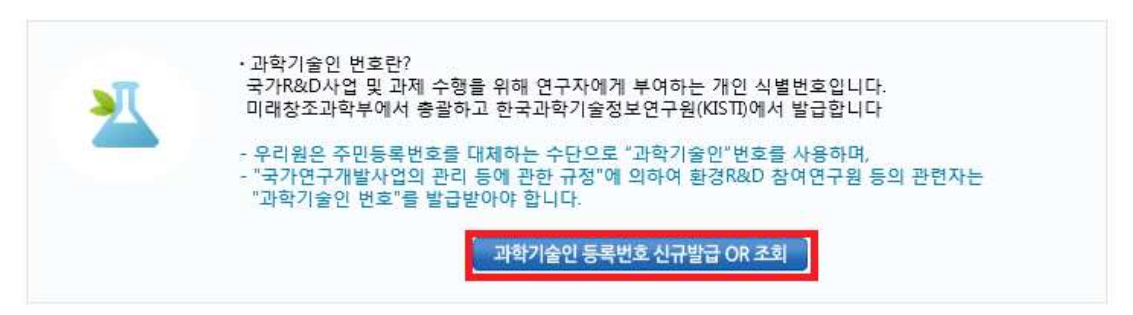

③ 인적사항을 입력 후 본인확인 버튼을 클릭합니다. (국내 비거주 외국인을 등록하시는 경우 아래 화면의 전화번호로 문의하시기 바랍니다.)

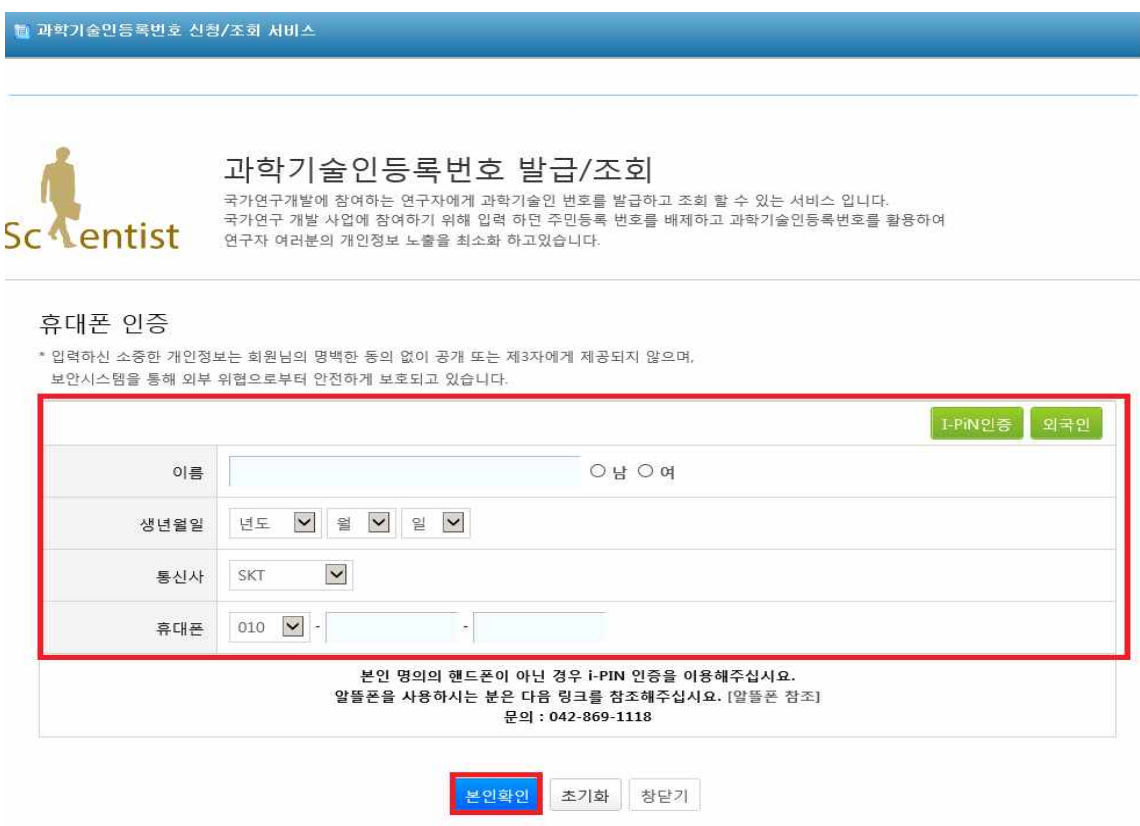

**KEITI** 5

④ 과학기술인등록번호 적용 버튼을 클릭합니다.

### ■ 과학기술인등록번호 신청/조회 서비스

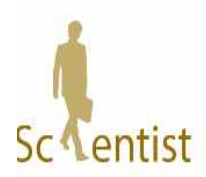

# 과학기술인등록번호 발급/조회

국가연구개발에 참여하는 연구자에게 과학기술인 번호를 발급하고 조회 할 수 있는 서비스 입니다. - 국가연구 개발 사업에 참여하기 위해 입력 하던 주민등록 번호를 배제하고 과학기술인등록번호를 활용하여 연구자 여러분의 개인정보 노출을 최소화 하고있습니다.

### 과학기술인 조회

과학기술인등록번호 신청 과학기술인등록번호를 조회할 수 있습니다. 아래의 과학기술인등록번호를 확인하세요.

> 과학기술인등록번호적용 수정

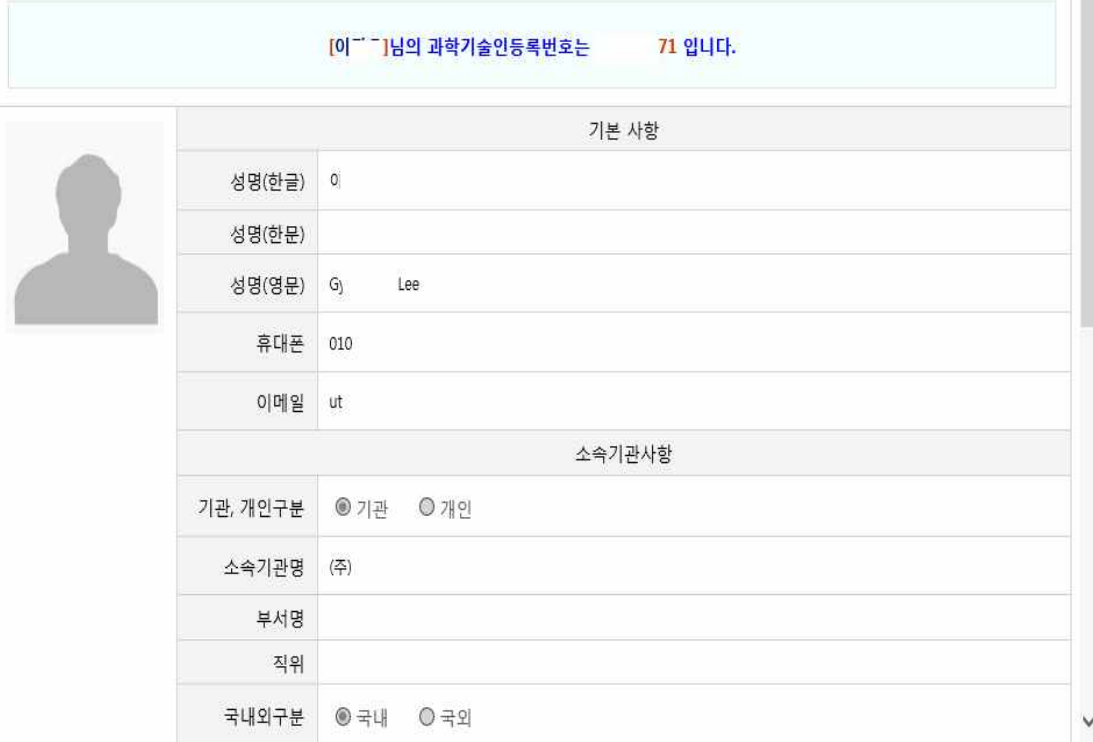

⑤ 휴대전화 인증 or 아이핀 인증 or 국내 비거주 외국인 등록 버튼을 이용하여 실명인 증을 합니다.

## 환경기술인력등록

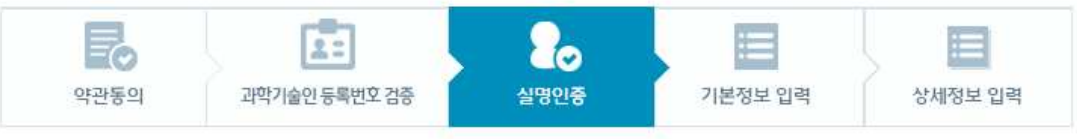

우리원에서는 개인정보 보안강화를 위해 이중 실명인증 체계를 사용하고 있습니다. 앞 단계의 "과학기술인 등록번호 검증"을 통해 실명인증을 하셨으나, 다시 한 번 실명인증(휴대폰 인증 또는 공공나에 중 택일)을 하여 주시 면 감사하겠습니다.

#### ■실명인증

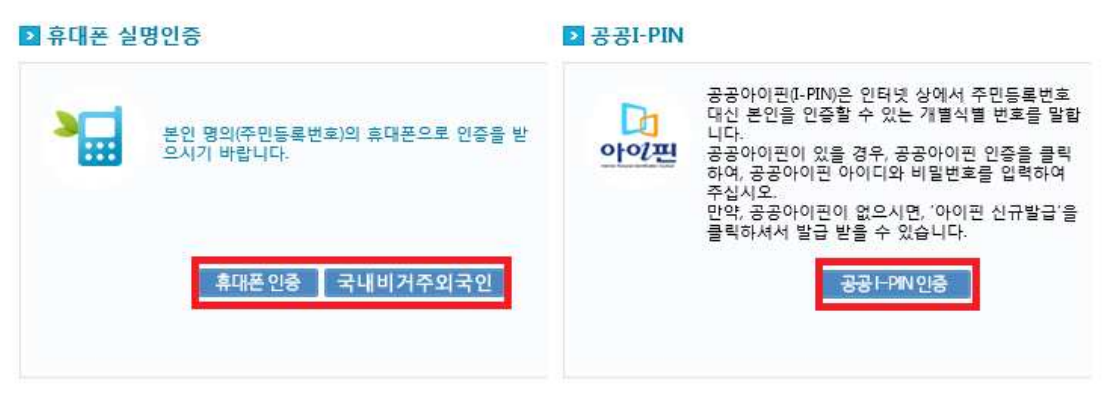

# **다. 인적사항 입력**

## **1) 기본정보**

- ① 인적사항 기본정보를 입력합니다.
- ② ①중복확인 버튼을 눌러 ②ID중복체크를 합니다.

#### 환경기술인력등록

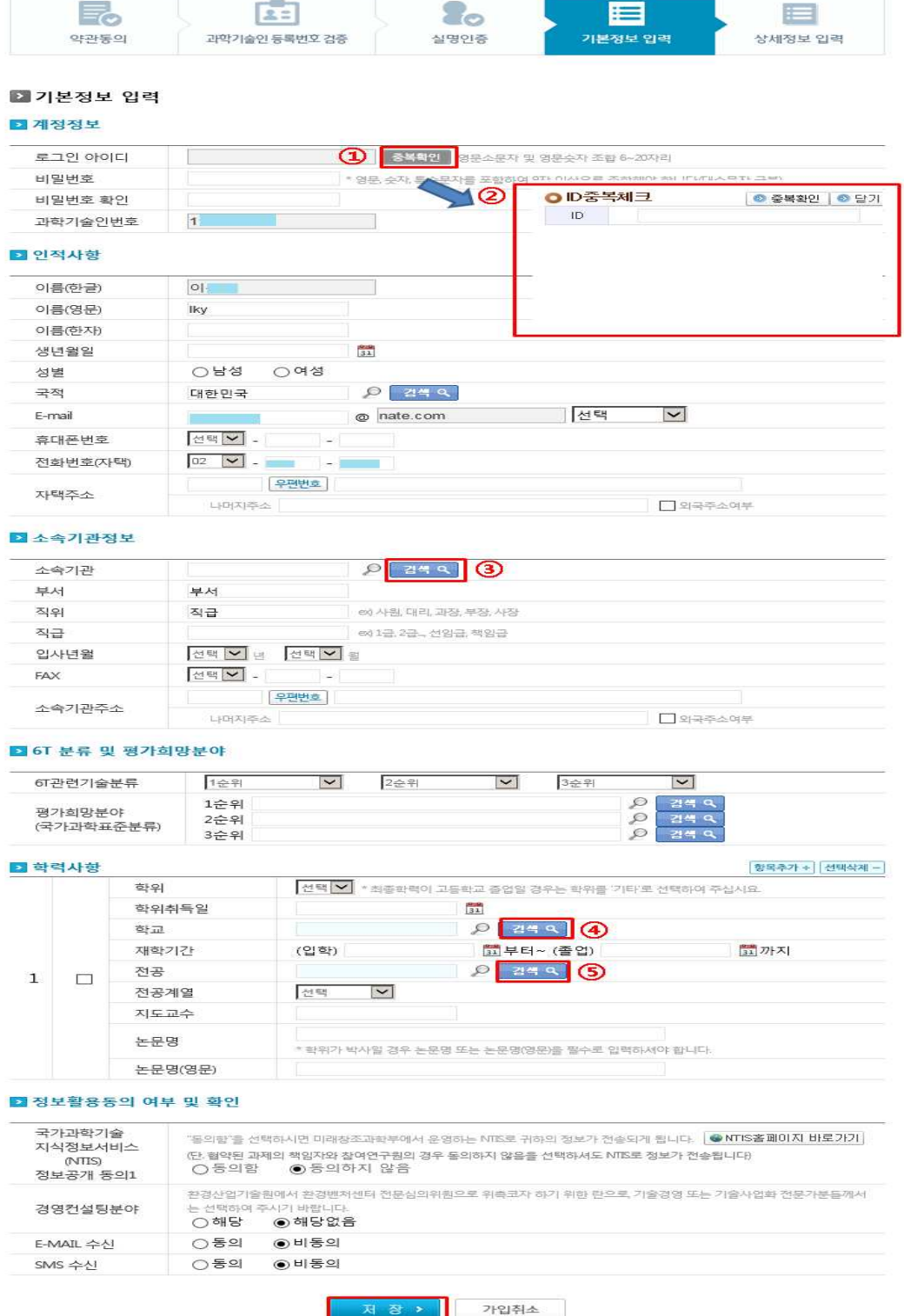

8 **KEITI** 

③ ③-①소속기관을 입력중 기관이 검색이 안 되시면 신규기관등록을 해야합니다.

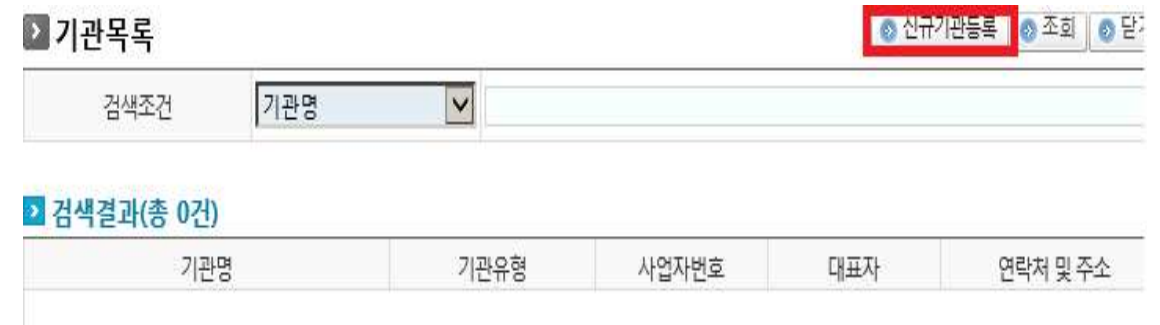

#### 기관정보가 'Eco-PLUS'에 존재하지 않는 경우, '신규기관등록'버튼을 통해서 기관정보를 직접 등록할 수 있습니다.

④ ③-② 신규기관 중복확인

## ● 기관 신규등록

※신규동록할 사업자동록번호를 입력하신 후 신규동록버튼을 누르세요. ※외국기관등록은 '외국기관등록' 버튼을 클릭하여 사업자등록번호를 임의로 발급받아야 합니다.

#### ■기관명 및 사업자등록번호 검사

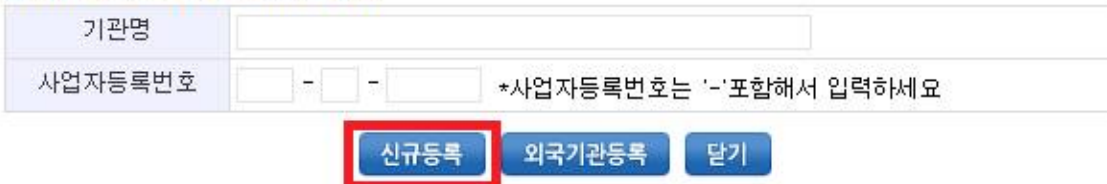

⑤ ③-③ 신규기관등록

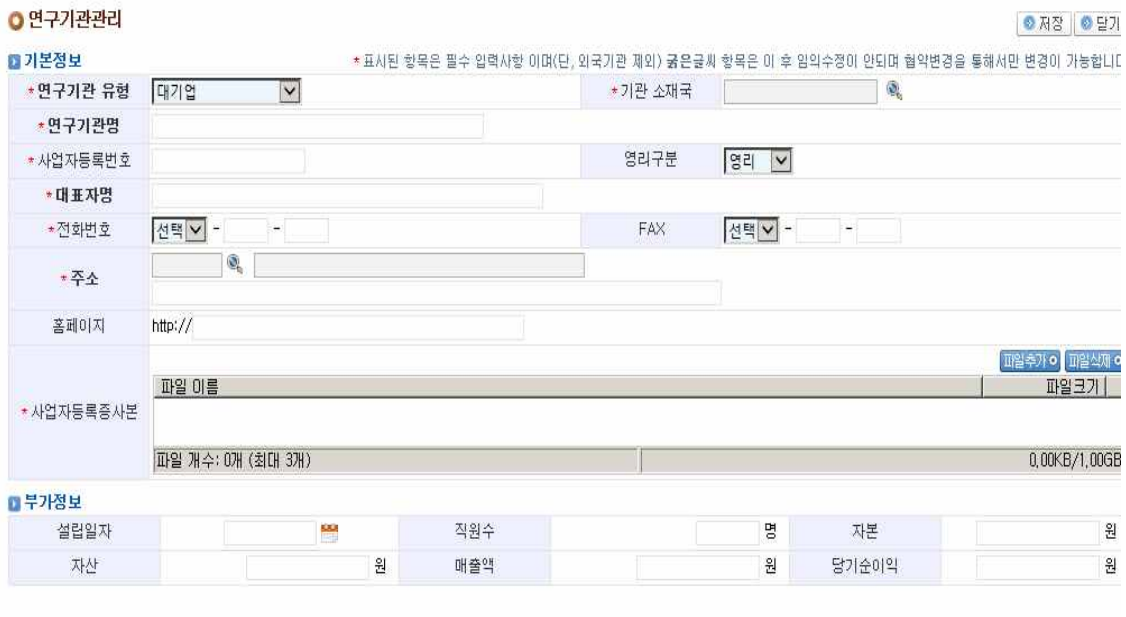

e and the set of the set of the set of the set of the set of the set of the set of the set of the set of the set of the set of the set of the set of the set of the set of the set of the set of the set of the set of the set

⑥ ④ 학교를 검색 후 조회가 안되면 신규등록을 통해 학교를 등록하여 주십시오

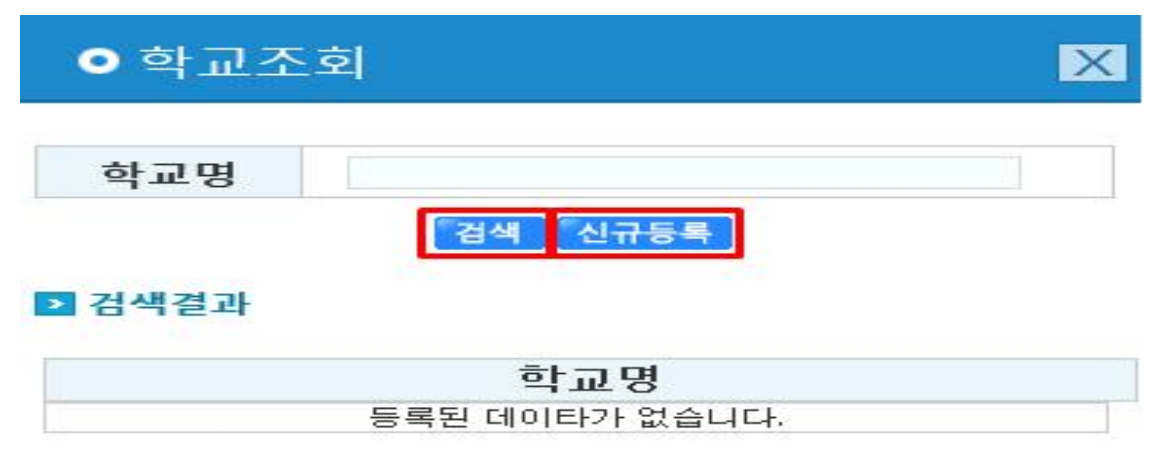

⑦ 아래 화면에서 새로운 학교명을 등록하여 주시고 다시 검색해주시면 등록하신 학교 를 선택 가능합니다.

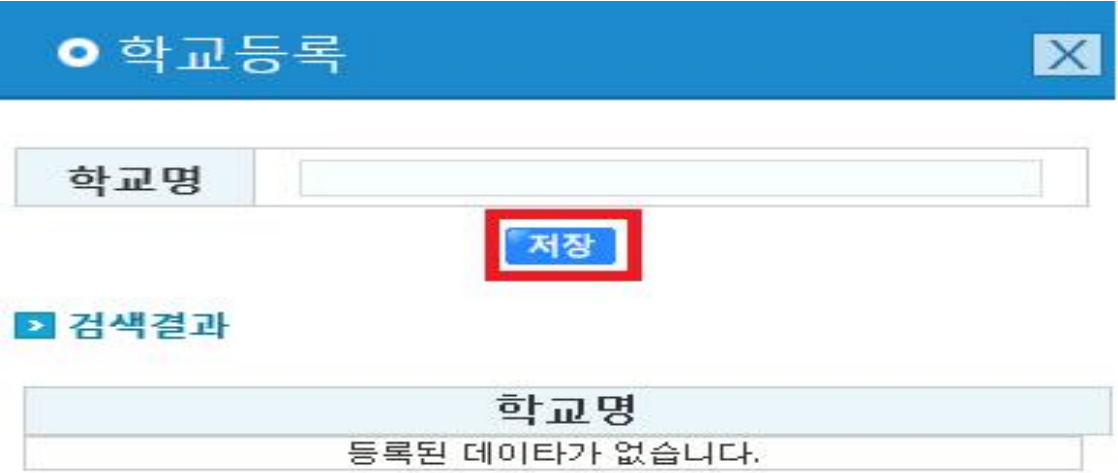

⑧ ⑤ 학교를 검색 후 조회가 안되면 신규등록을 통해 학과를 등록하여 주십시오

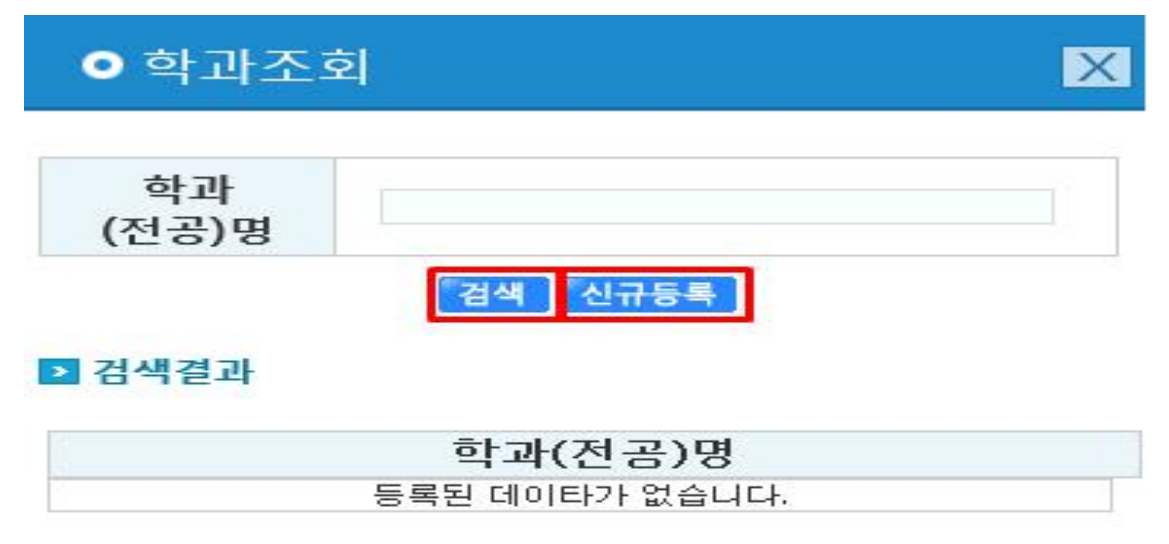

⑨ 아래 화면에서 새로운 학과(전공)명을 등록하여 주시고 다시 검색해주시면 등록하신 학과(전공)를 선택 가능합니다.

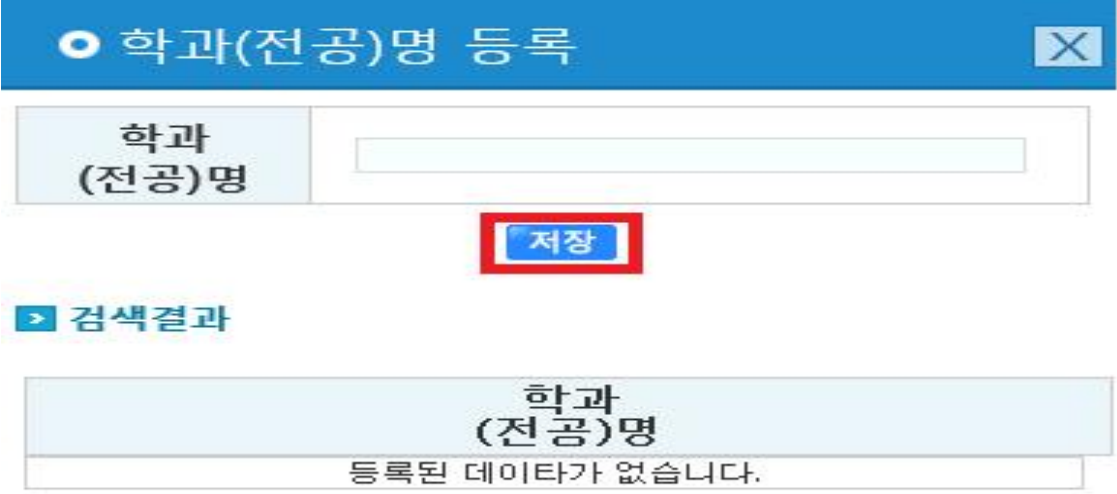

- ⑩ 기본정보부터 정보활용동의 여부 및 확인 까지 정보 입력을 하신 후 저장 버튼을
- 클릭하셔서 환경기술인등록 기본정보 입력을 마칩니다.<br>⑪ 기본정보 저장 후 아래의 화면에서 생성하신 ID를 확인 할 수 있습니다.<br>확인완료 버튼을 클릭하시면 환경기술인등록 기본정보 입력은 마무리되고, 생성하신 아이디와 비밀번호로 Eco-PLUS 홈페이지에서 로그인 하시고 서비스를 이용하시면 됩니다.<br>연구책임자 또는 평가전문가 등록을 원하시는 분은 상세정보 등록하기를 클릭하셔서

이후 상세정보 입력을 진행해주십시오.

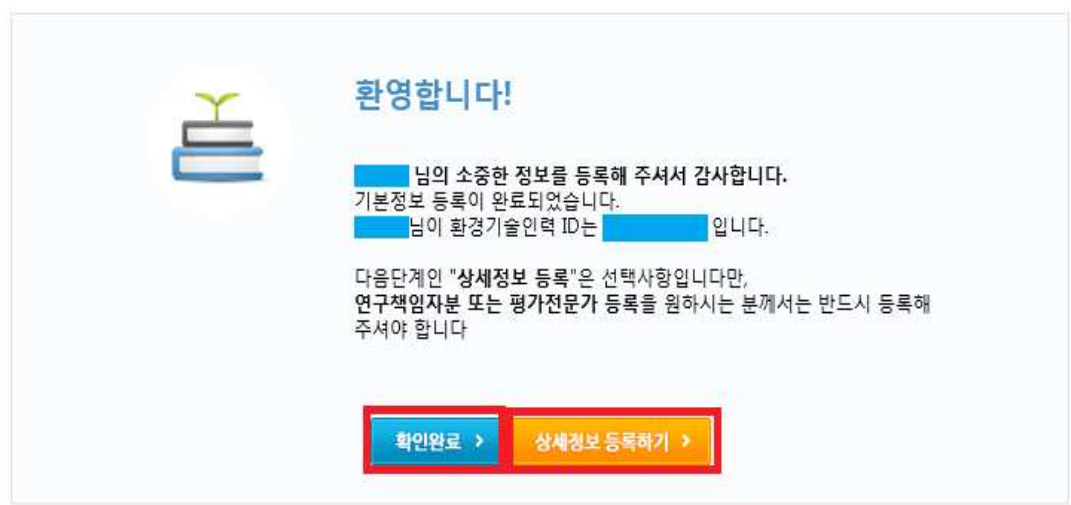

## **2) 상세정보 입력**

① 경력사항등 상세정보를 입력합니다.

#### 환경기술인력등록

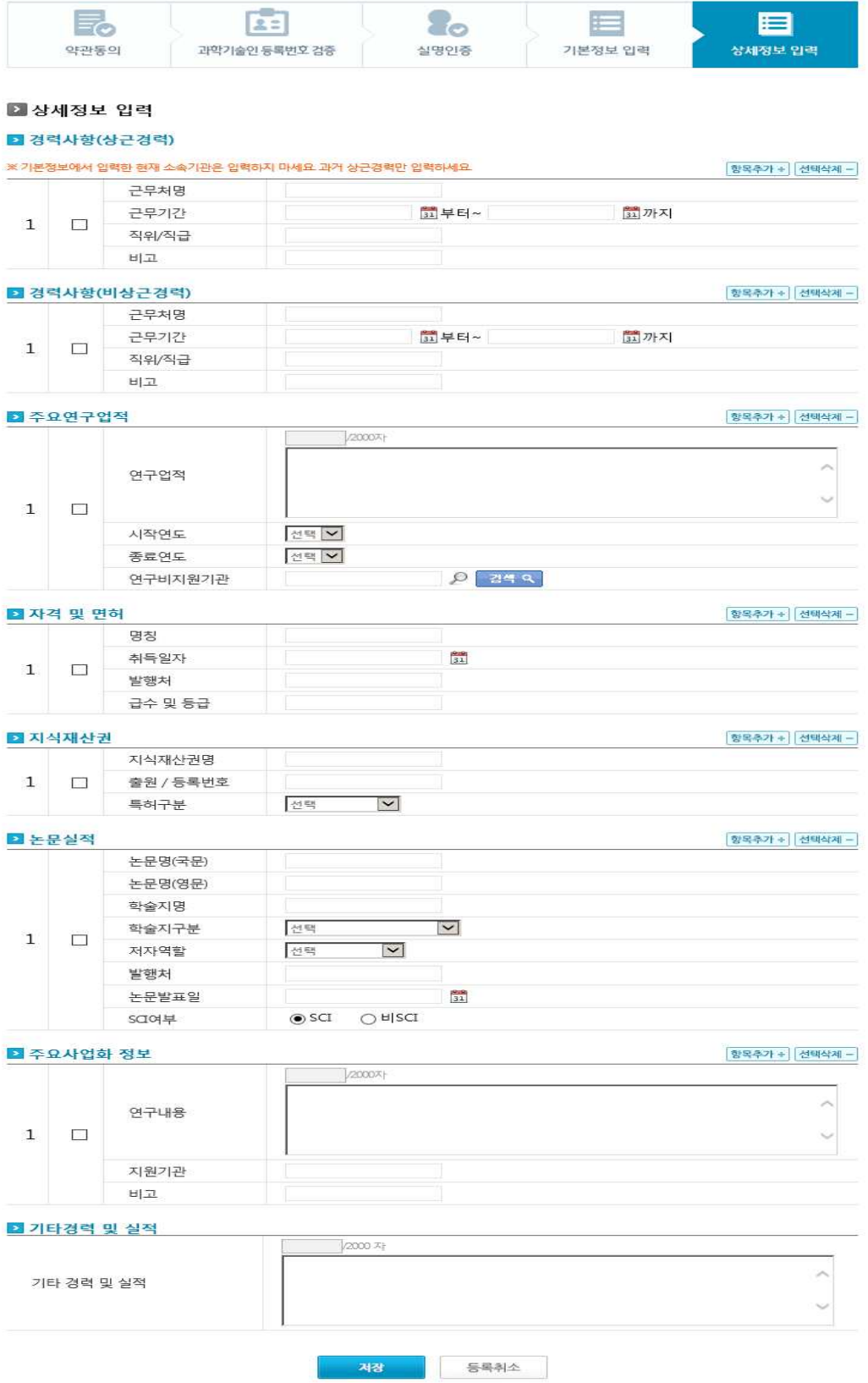

② 해당 항목을 작성 후에 저장을 누르시면 상세정보 입력이 마무리되고, 생성하신 아이 디와 비밀번호로 Eco-PLUS 홈페이지에서 로그인 하시고 서비스를 이용하시면 됩니 다.